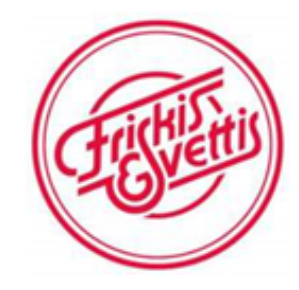

## Veiledning for booking

Denne veilederen er delt i 2 deler. Først hvordan du registrere deg som bruker, og så hvordan du booker timer (side 3)

## **1. REGISTRER DEG SOM BRUKER**

Gå inn på vår hjemmeside [www.friskissvettis.no/Hitra](http://www.friskissvettis.no/Hitra) og trykk på dette ikonet øverst til høyre:

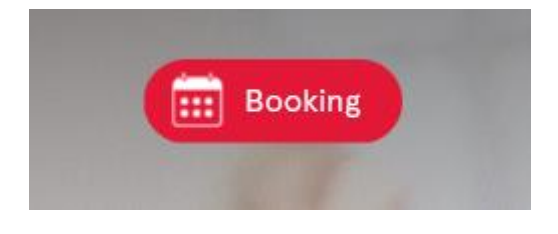

Eller gå direkte til denne siden:<https://friskishitra.onlinebooq.net/>

Trykk på dette ikonet øverst til høyre:

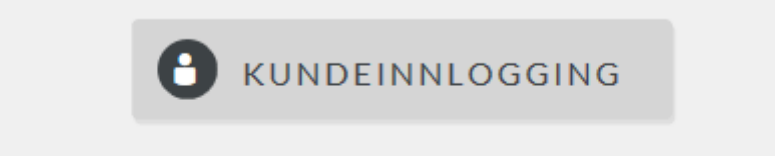

Du skal da trykke på **Ny bookingprofil** til høyre på siden:

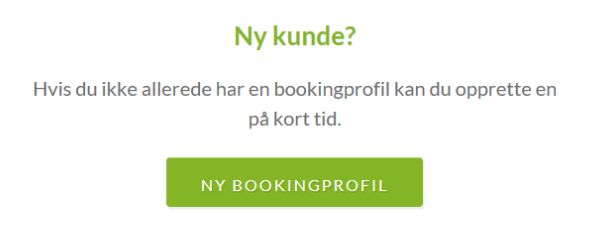

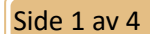

Da kommer du hit og skriver inn mobil eller epost og trykker Videre.

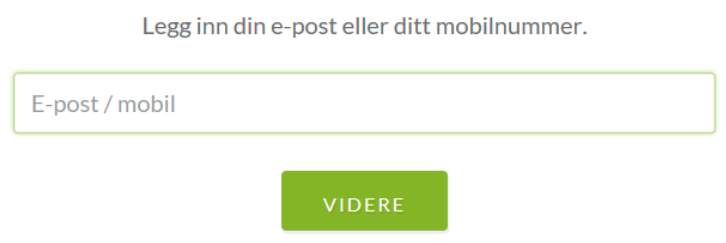

I neste bilde skal du **skrive inn fullt navn og mobilnummer** og trykk Opprett.

Du kommer så til din side på bookingen (slik du ser nedenfor).

**Det første du skal gjøre er å opprette passord** (valg nummer 3 – Endre passord). Trykk på dette og skriv inn passordet 2 ganger og tykk lagre (NB: Lag ett passord som du husker, eller skriv det ned  $\odot$ ).

På det første valget her kan du melde deg på treningstimer, og lengre ned kan du se dine kommende avtaler og **der kan du også avlyse timer** hvis du har meldt det på noe du ikke får til å delta på likevel.

Og når du er ferdig kan du logge deg ut ved å trykke nederst.

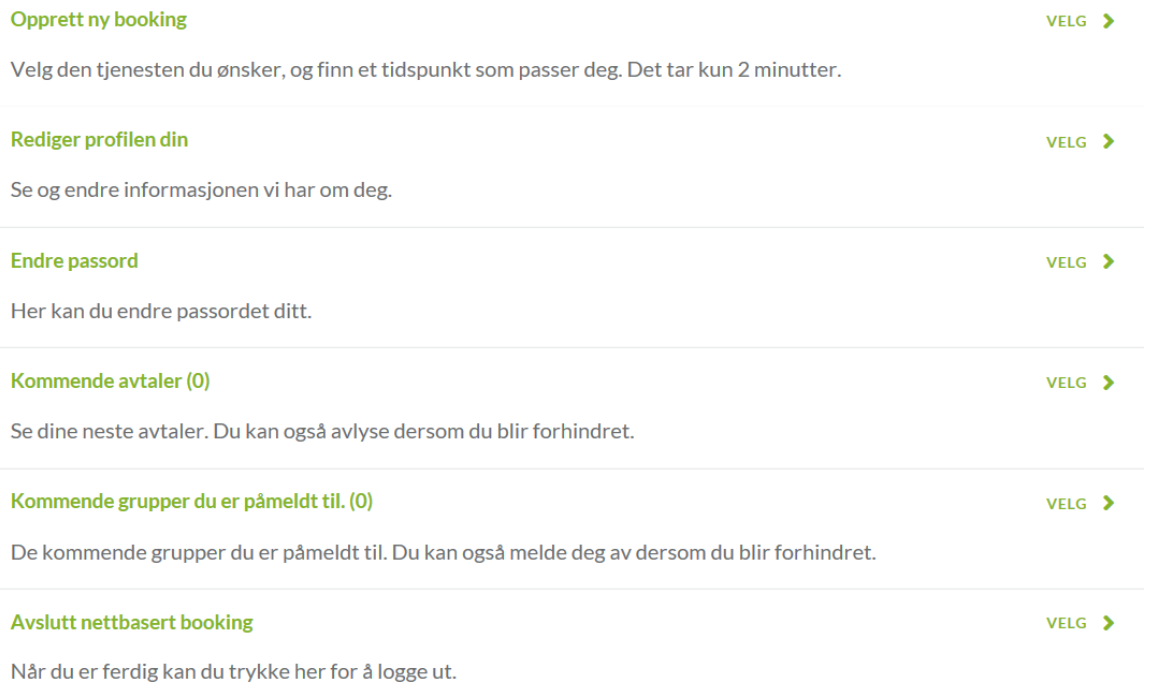

## **2. HVORDAN BOOKE TRENINGSTIMER.**

**Nå har du opprettet bruker, og neste gang du går til påloggingssiden kan du logge deg direkte på treningene du ønsker slik vi viser nedenfor:** 

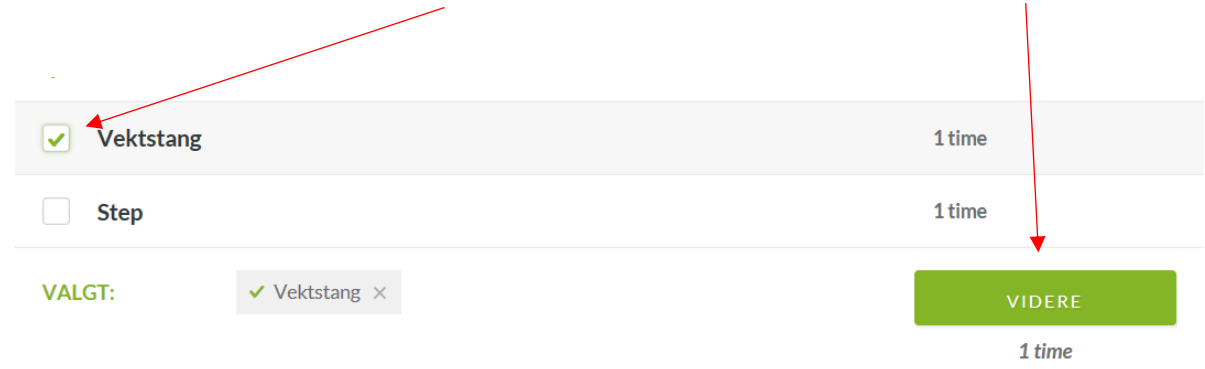

Hvis du ønsker å delta på Vektstang, tykker du på Vektstang og Videre:

Du må så velge dato, og så må du trykke på klokkeslettet til høyre (her 19.30).

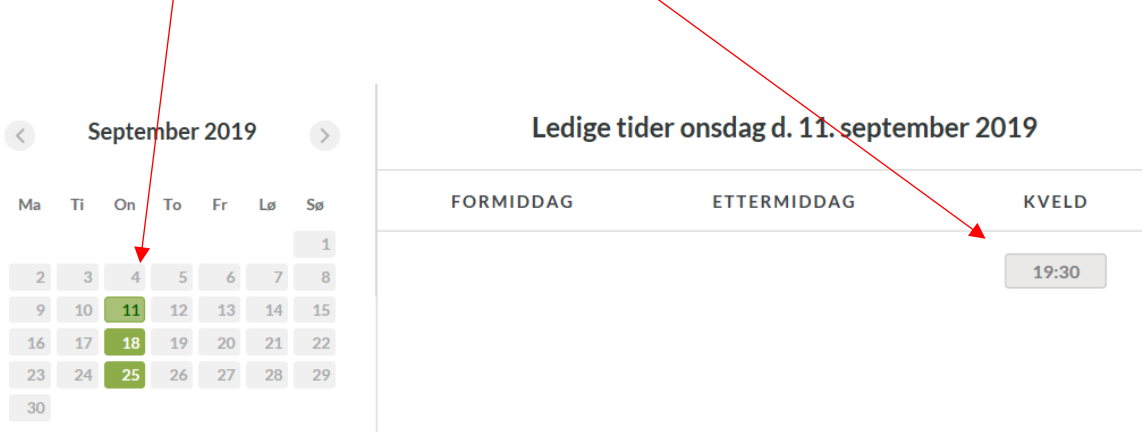

Når du har gjort det kommer du hit hvor du må skrive inn epost eller mobil og tykke Videre:

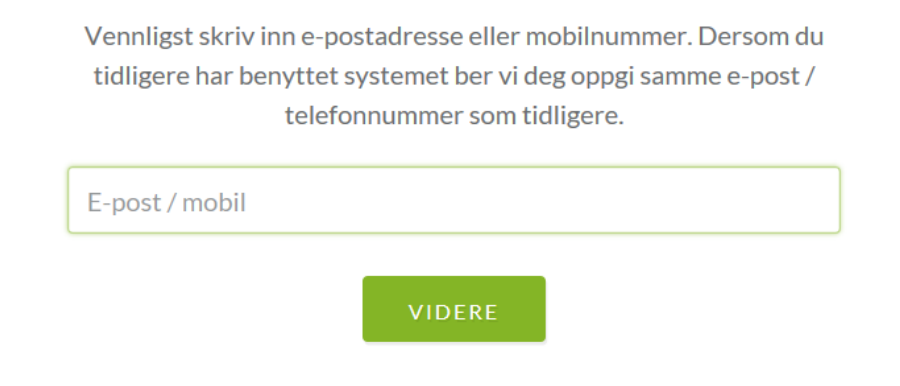

Navnet ditt kommer opp, og du kan trykke Videre. Da kan du bekrefte opplysningene og opprette avtale (som betyr å melde det på treningstime).

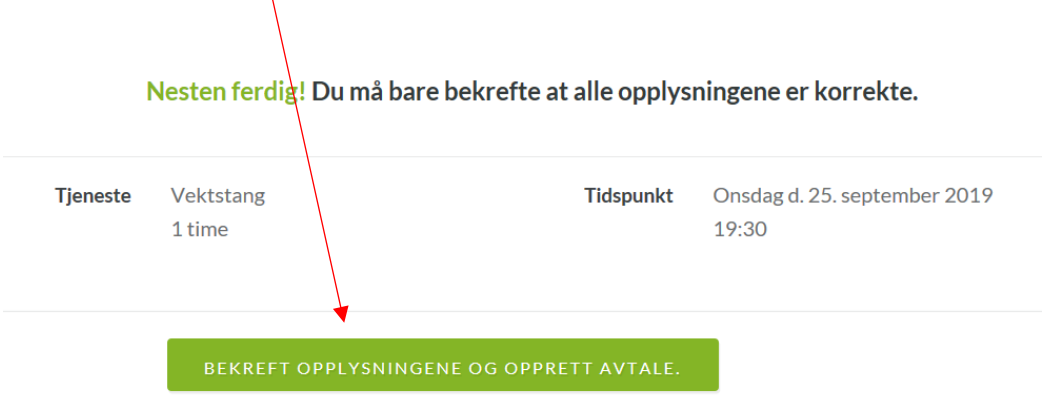

Hvis du senere ønsker å avbestille timen, logger du deg på slik det er beskrevet på side 1 og 2 (Kundeinnlogging).

Det samme kan gjøre på mobil ved å skrive inn samme adresse i nettleseren.

God Friskis-trening  $\odot$